## [Pos synopsis essay](https://assignbuster.com/pos-synopsis-essay/)

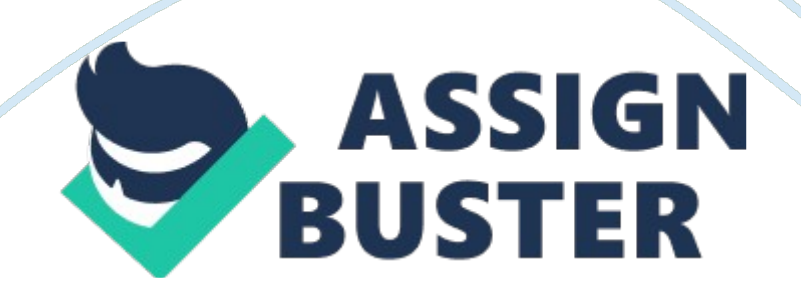

PROJECT SYNOPSIS ON POINT OF SALE Submitted as partial fulfillment for project of Master in Computer Application 6th sem Session 2011-12 By Payal Tyagi 0945914076 Under the guidance of Neetu Sharma ACKNOWLEDGEMENT Being humble towards the people who guided me in my work or helped me out is one of the most important aspects to be considered at the completion of your work.

Following this tradition, I would materialize this opportunity to express my gratitude towards the people without whose help I wouldn't have had been able to successfully complete this project of mine. I would like to thank my mentor Ms. Neetu Sharma for showing faith in me and giving me a work of such high magnitude and trusted me to be a part of his team in this esteemed organization. I also take this opportunity to extend my sincere thanks to all my lecturers from ABES ENGINEERING College, Ghaziabad, for guiding and supporting me to this point of success where I am today. Among the faculty members I would like to thank Prof.

Ajay Agarwal (HOD, MCA Dept) for being a guide for me. (Payal Tyagi ) Student's declaration I hereby declare that the work being presented in the report entitled " point of sale" is an authentic record of my own work carried out under the supervision of Ms. Neetu Sharma department of computer application. Date: Student's signature Payal Tyagi (0945914076) This to certify that above statement made by the candidate is correct to the best of my knowledge. Signature of supervisor Ms. Neetu Sharma Astt. Professor Deptt. of computer application

INDEX 1. Introduction 2. Scope 3. Benefits and limitation 4. Hardware and software requirement 5. Design of project E-R Diagram DFD (data flow diagram) 6. Database design Table design 7. Module functionality 8. Conclusion 9. Refrence INTRODUCTION This project is a very popular and widely used in many big supermarket / departmental stores and is used to cater the need of the sales system there. This is an online system and is used maintain / control most of the activities happening in big stores. This maintains and controls the stock details and does online billing and generates various online reports. SCOPE

This software is used to maintain the various products available in the store. Each product available in the store should be classified under a product category. The online billing is done through this project. This includes various things like collecting item details and updating price, and getting payment information, etc. it keep the record of the supplier who supply the products of his company with whom he is associate. Customer details, customer purchase history, item sales detail, stock status reports, monthly, yearly, and seasonal sales data, are some of the detail information can be retrieved through this software only.

This data is key to grasping total control of our business and Increasing sales and profits. In addition to enhancing customer and inventory tracking capabilities, computerizing our store can also help us tighten up on security and employee tracking. Is a PASSWORD USERID Employees Administrator OF CONTACT NAME CUSTOMER POS COST CATEGORY NAME QUANTITY PRODUCT HAS CODE ID USER EMAIL HARDWARE REQUIREMENT PROCESSOR: Pentium-4 Intel RAM: 1GB HARD DISK: 40GB MONITOR: 17'' Coloured KEYBOARD: 108 keys

MOUSE: 2 Button with scroll PRINTER: 8. 5x 11 SOFTWARE REQUIREMENT OPERATING SYSTEM: Microsoft Window-XP FRONT END : D2K(forms and report) BACK END : Oracle 10g BROWSER: Internet Explorer 6 CONTEXT DIAGRAM ADMINSTRATOR DATA STORE POINT OF SALE USER ZERO LEVEL DFD USER SUPPLIER CUSTOMER DATA STORE POINT OF SALE Purchase Customer data shipment Invoice advertisingreorder

Login and enter data update, insert, delete data Generate report TABLE DESIGN Customer information table Field| Type| Name| Varchar2| Email| Varchar2| Contact| Number| Address| Varchar2| Supplier information table Field| Type| Name| Varchar2| Company\_name| Char| product| Char| Supplier id| Varchar2| Contact| Number| Product information table Field| Type| Name| Char| Code| Varchar2| Category| Char| Quantity| Number| Price| Number| User information table Field| Type| Userid| Varchar2| password| Varchar2| COMPANY SUPPLIER SUPPLY TO

LOCATION NAME PRODUCT CONTACT NAME SUPPlier ID HAS BENEFITS \* Reduce costly inventory overheads \* Make better buying decisions \* Enhance relationships with our vendors with timely stock information \* Save time – like accounting tasks \* Speed up customer service \* Use the systemgenerated customer information to process direct marketing campaigns \* POS software speeds up the checkout process by calculating sales and change and adding in sales tax, MODULE FUNCTIONALITY Create customer 1.

To create new customer, click the " New Customer" button 2. Then a pop up box will be shown.

Fill in the necessary information for the customer. 3 Then scroll down and click the " Submit" button which is in the bottom left ofthe pop out box. 4Once submitted, the system will notify the user and save the customer to thedatabase. Editing a customer 1. To edit a customer, click the " edit" button 2Then a pop out box will be shown. 3 Edit the necessary information and click the submit button 4. Once submitted, the system will notify the user and update the customer tothe database. Deleting a customer 1. To delete a customer, select the customer by clicking on their name or the check box provided. Then click on the " Delete" button to delete the customer 3Once deleted, the system will notify the user and delete the customer from the customer table. Creating a new item 1. To create new item, click the " New Item" button 2. Then a pop up box will be shown. Fill in the necessary information for the item. 3 Then scroll down and click the " Submit" button which is in the bottom left of the pop out box . 4. Once submitted, the system will notify the user and save the item to thedatabase. Deleting an item 1. To delete an item, select the item by clicking on the item name or the check box provided. 2.

Then click on the " Delete" button to delete the item 3. Once deleted, the system will notify the user and delete the item from the items table. Creating a new supplier 1. To create new supplier, click the " New Supplier" button 2. Then a pop up box will be shown. Add as many items as needed, followed by the quantity. 3. Then scroll down and click the " Submit" button which is in the bottom left of the pop out box. 4. Once submitted, the system will notify

## Pos synopsis essay – Paper Example **Page 6**

the user and save the supplier to the database. Editing a supplier 1. To edit a supplier, click the " edit" button which looks like the figure below. . Then a pop out box will be shown. Edit the necessary information and clickthe submit button (refer step 2 and 3 in page 38 for further details) 3. Once submitted, the system will notify the user and update the supplier to the database. Deleting a supplier 1. To delete a supplier, select the item by clicking on the supplier name or thecheck box provided. 2. Then click on the " Delete" button to delete the supplier 3. Once deleted, the system will notify the user and delete the supplier from the supplier table. Summary Reports 1. To create a summary report, click the " Summary Report" button . . The next screen that this shown will allow user to select the date range, sale type and then click the submit button to produce the report Item Receiving Item receivings are used during restock of the items. 1. To create a receiving statement/receipt, type the item's code and name. 2. Then select the supplier's name by typing the name or hitting the backspace to get a list of existing supplier. 3. After filling in the required items enter the payment type and click finish to complete the transaction. 4. Once transaction is complete, a receipt will be printed automatically.

Sales 1. To create a sale, type the item's name or enter the code. 2. To edit price and quantity, simply fill in the price and quantity and click update. 3. Then choose the payment mode from the combobox provided and enter the amount given by the customer. Then click add payment 4. Once the payment has been added, click complete sale. Creating a new employee 1. To create new employee, click the " New Employee" button 2. Then a pop up box will be shown. Fill in the necessary information for theemployee and check the boxes to grant access to specific modules.

Editing a employee 1. To edit an employee, click the " edit" button 2. Then a pop out box will be shown. Edit the necessary information and click the submit button 3. Once submitted, the system will notify the user and update the employee to the database. Deleting an employee 1. To delete an employee, select the employee by clicking on their name or the check box provided. 2. Then click on the " Delete" button to delete the employee. 3. Once deleted, the system will notify the user and delete the employee from the employee table.